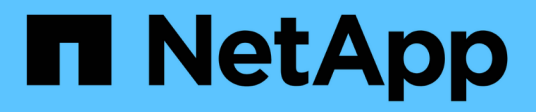

## 圖形介面和導覽路徑 OnCommand Unified Manager 9.5

NetApp December 20, 2023

This PDF was generated from https://docs.netapp.com/zh-tw/oncommand-unified-manager-95/performance-checker/concept-monitor-cluster-object-navigation.html on December 20, 2023. Always check docs.netapp.com for the latest.

# 目錄

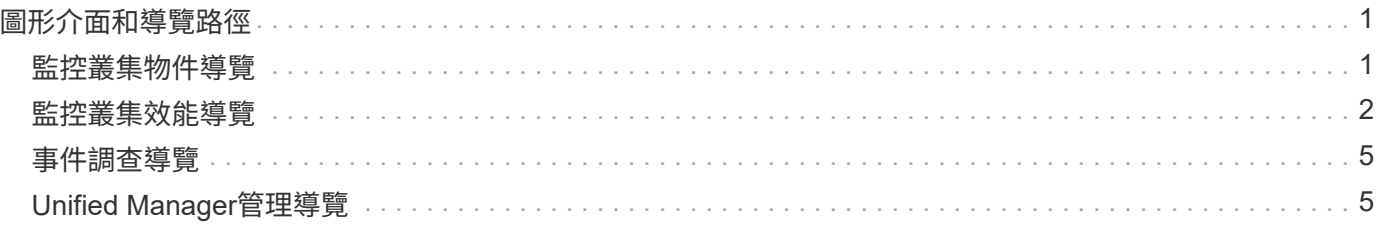

# <span id="page-2-0"></span>圖形介面和導覽路徑

Unified Manager具備絕佳的靈活度、可讓您以各種方式完成多項工作。在Unified Manager中工作時、您會發現許多導覽路徑。雖然無法顯示所有可能的導覽組合、但您應 該熟悉一些較常見的案例。

### <span id="page-2-1"></span>監控叢集物件導覽

Unified Manager可讓您監控Unified Manager所管理之任何叢集中所有物件的效能。監控 儲存物件可提供叢集與物件效能的總覽、包括效能事件監控。您可以在高層級檢視效能和 事件、也可以進一步調查任何物件效能和效能事件的詳細資料。

以下是許多可能的叢集物件導覽範例之一:

- 1. 從「儀表板/效能」頁面、找出您要調查的叢集、然後瀏覽至所選叢集的登陸頁面。
- 2. 在「效能/叢集摘要」頁面中、找出您要調查的叢集物件、然後瀏覽至該物件的詳細目錄頁面。在此範例 中、\* Volumes \*會選取以顯示「效能/磁碟區」目錄頁面。

Last updated: 11:43 AM, 15 Mar

Refresh

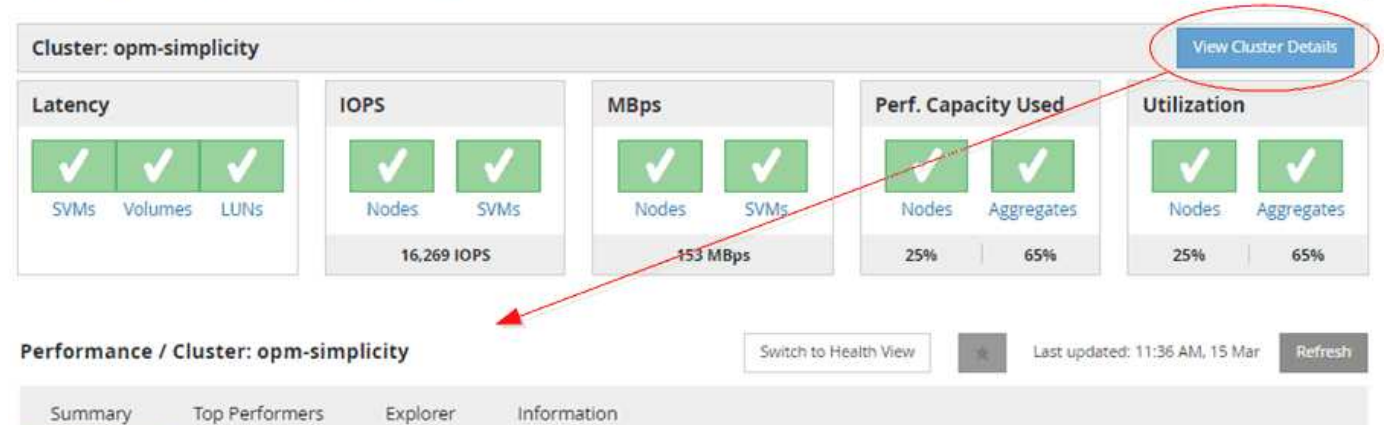

IOPS, MBps are averaged over the previous 72 hours @

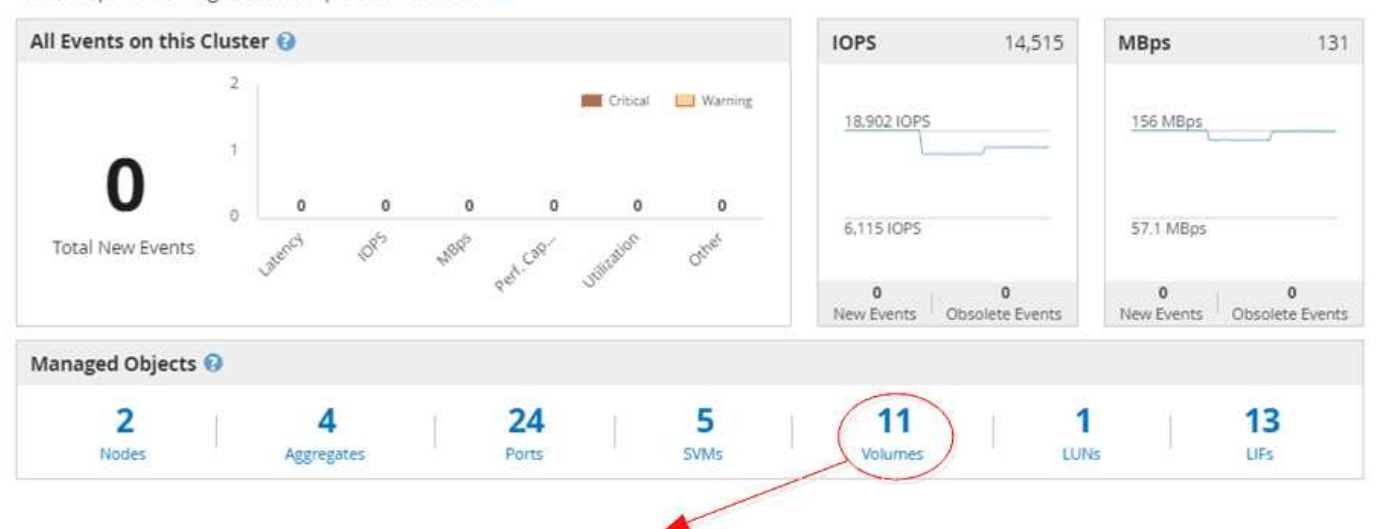

#### Performance / Volumes on cluster opm-simplicity @

Latency, IOPS, MBps are based on hourly samples averaged over the previous 83 hours

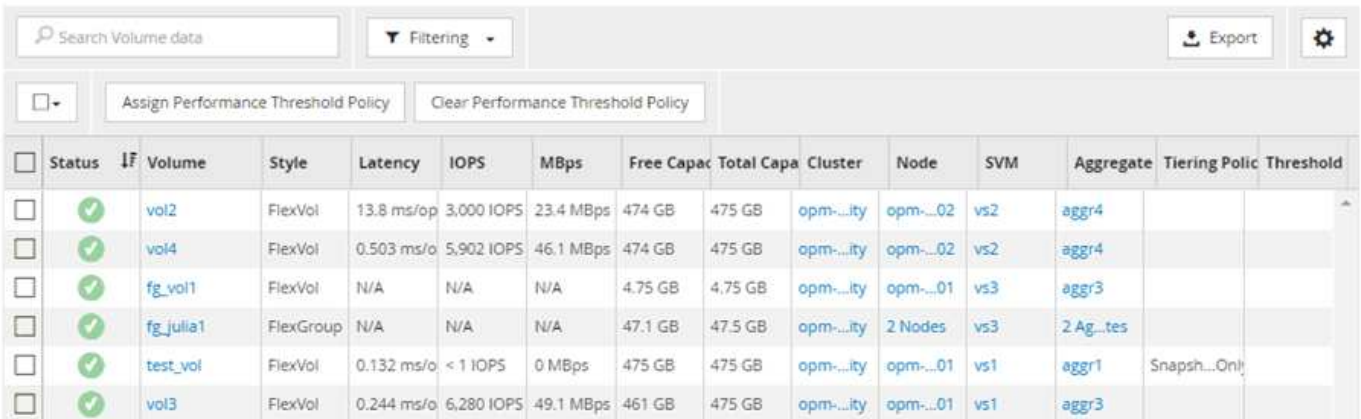

### <span id="page-3-0"></span>監控叢集效能導覽

Unified Manager可讓您監控Unified Manager管理的所有叢集效能。監控叢集提供叢集與 物件效能的總覽、並包含效能事件監控功能。您可以在高層級檢視效能和事件、也可以進 一步調查叢集、物件效能和效能事件的任何詳細資料。

這是許多可能的叢集效能導覽路徑的其中一個範例:

- 1. 在「儀表板/效能」頁面中、找出您要調查的叢集、然後按一下「檢視叢集詳細資料」以瀏覽至所選叢集的登 陸頁面。
- 2. 在「效能/叢集摘要」頁面中、找出您要調查的物件類型、然後按一下該物件類型以檢視物件詳細目錄頁面。

在此範例中、\* Aggregate \*會顯示「效能/集合體」目錄頁。

- 3. 在「效能/集合體」頁面中、找出您要調查的集合體、然後按一下該集合體名稱以導覽至「效能/集合體總 管」頁面。
- 4. 或者、在「檢視與比較」功能表中選取其他物件以與此Aggregate進行比較、然後將其中一個物件新增至「 比較」窗格。

這兩個物件的統計資料都會顯示在計數器圖表中以供比較。

5. 在「檔案總管」頁面右側的「比較」窗格中、按一下其中一個計數器圖表中的「縮放檢視」、即可檢視該集 合體效能歷程記錄的詳細資料。

#### Performance / Aggregates on cluster opm-simplicity @

Last updated: 01:12 PM, 15 Mar Refresh

Latency, IOPS, MBps, Utilization are based on hourly samples averaged over the previous 72 hours

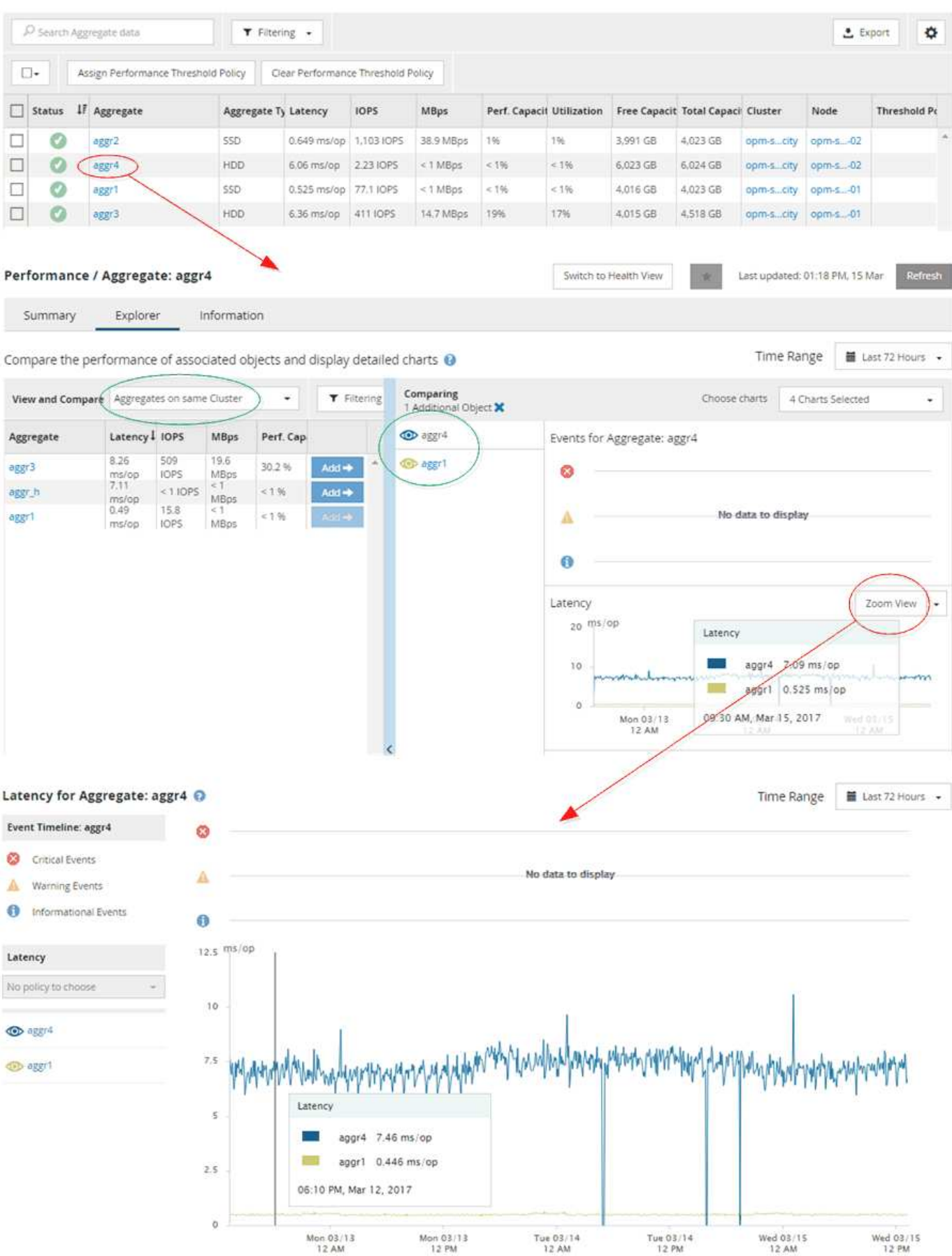

## <span id="page-6-0"></span>事件調查導覽

Unified Manager事件詳細資料頁面可讓您深入瞭解任何效能事件。這在調查效能事件、疑 難排解、以及微調系統效能時、都很有幫助。

視效能事件類型而定、您可能會看到兩種事件詳細資料頁面之一:

- 使用者定義和系統定義臨界值原則事件的事件詳細資料頁面
- 動態臨界值原則事件的事件詳細資料頁面

這是事件調查導覽的範例之一。

- 1. 在左導覽窗格中、按一下\*事件\*。
- 2. 在「事件」目錄頁面中、按一下篩選按鈕、然後在「影響」區域中選取「效能」、以篩選事件清單。
- 3. 按一下您要調查的事件名稱、就會顯示「事件詳細資料」頁面。

4. 展開任何領域、例如「建議行動」、以檢視更多有關事件的詳細資料、協助您解決問題。

Events 2

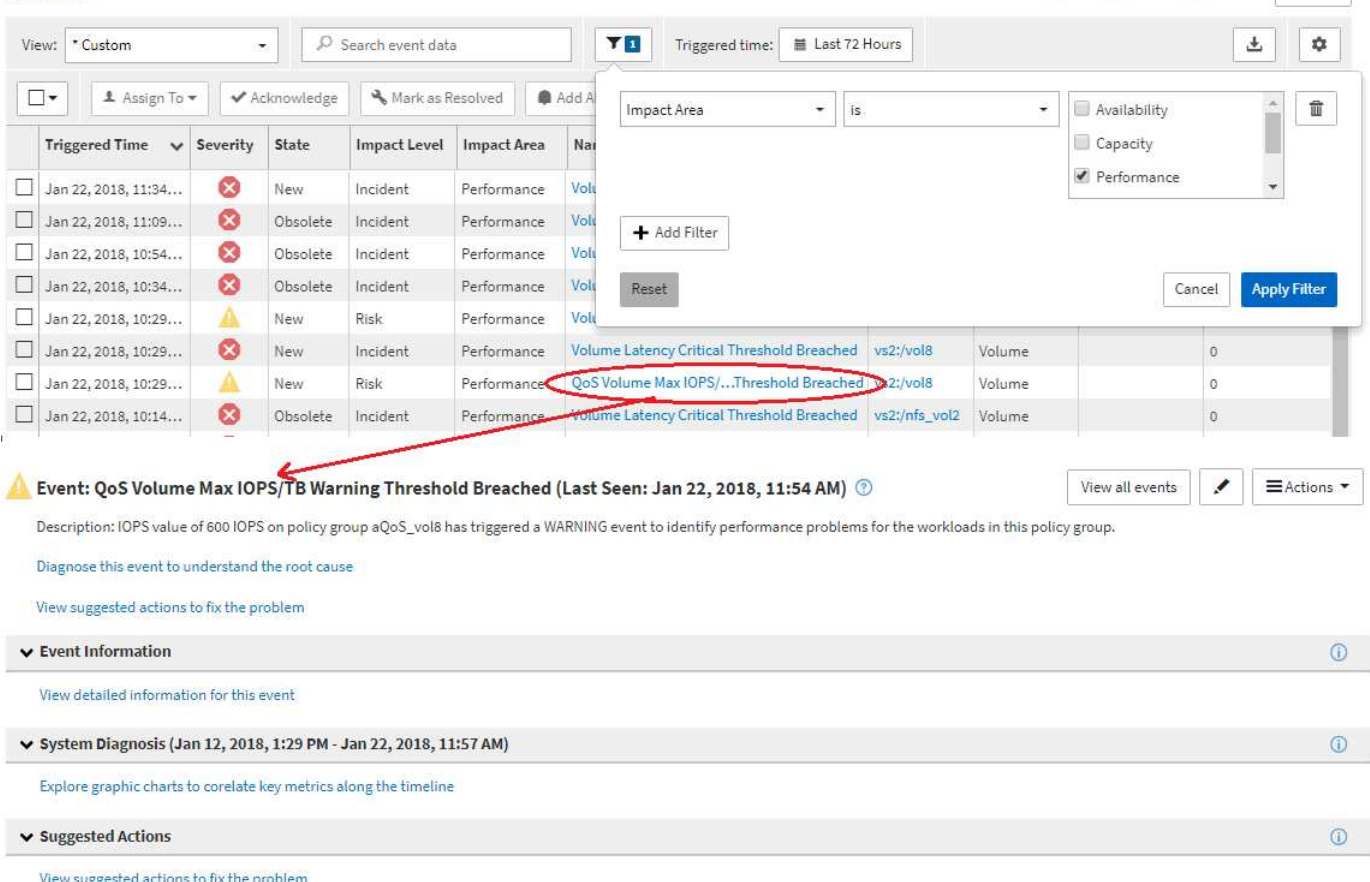

# <span id="page-6-1"></span>**Unified Manager**管理導覽

Unified Manager管理功能可讓您管理使用者和資料來源。您也可以完成設定工作、例如驗 證、AutoSupport 功能驗證、電子郵件、HTTPS憑證、網路、和NTP伺服器。

Last updated: Jan 22, 2018, 11:52 AM Refresh

這是許多可能的管理導覽路徑的其中一個範例。若要新增或移除與Workflow Automation伺服器的連線、請遵循 下列導覽範例:

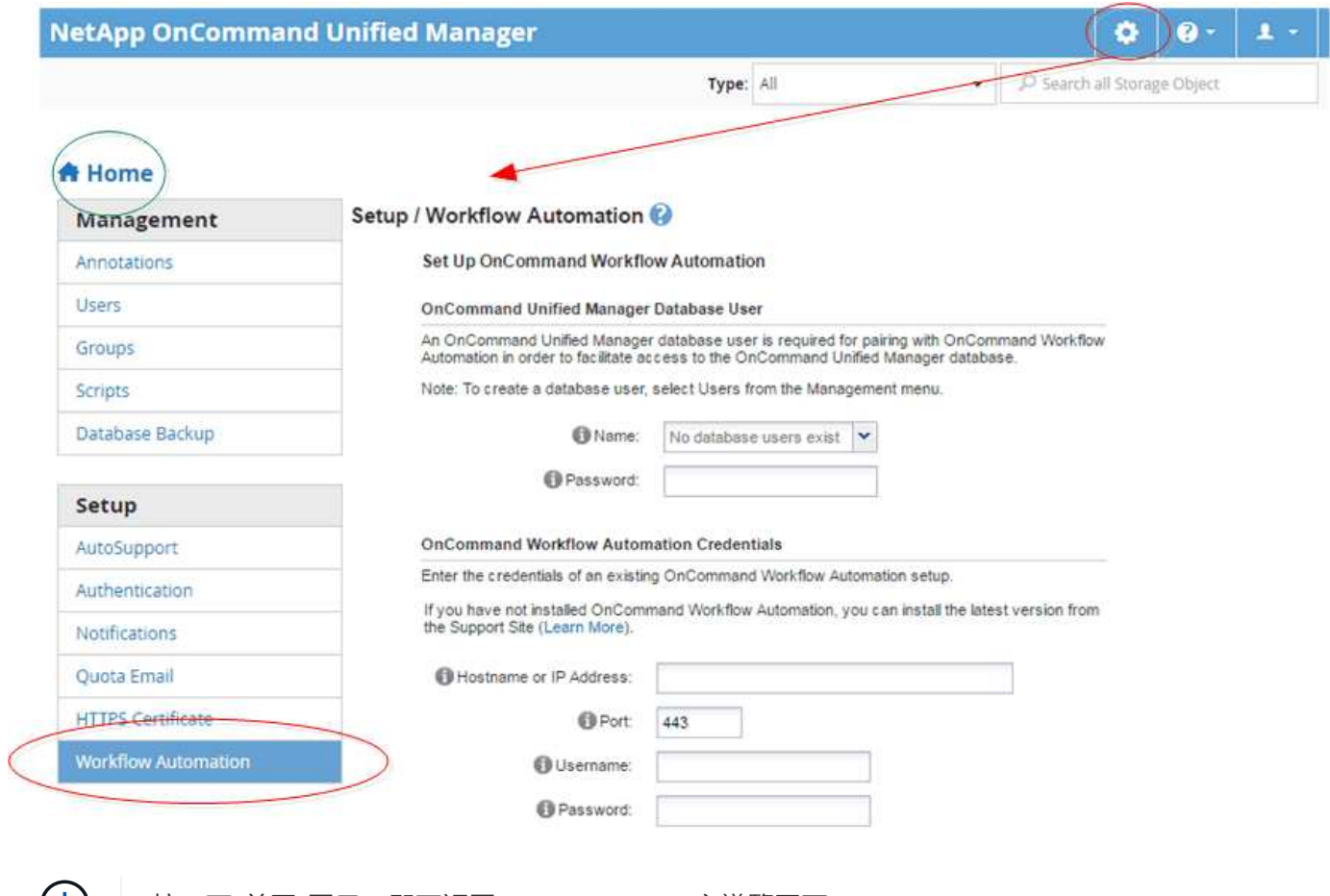

按一下\*首頁\*圖示、即可返回Unified Manager主導覽頁面。

### 版權資訊

Copyright © 2023 NetApp, Inc. 版權所有。台灣印製。非經版權所有人事先書面同意,不得將本受版權保護文件 的任何部分以任何形式或任何方法(圖形、電子或機械)重製,包括影印、錄影、錄音或儲存至電子檢索系統 中。

由 NetApp 版權資料衍伸之軟體必須遵守下列授權和免責聲明:

此軟體以 NETAPP「原樣」提供,不含任何明示或暗示的擔保,包括但不限於有關適售性或特定目的適用性之 擔保,特此聲明。於任何情況下,就任何已造成或基於任何理論上責任之直接性、間接性、附隨性、特殊性、懲 罰性或衍生性損害(包括但不限於替代商品或服務之採購;使用、資料或利潤上的損失;或企業營運中斷),無 論是在使用此軟體時以任何方式所產生的契約、嚴格責任或侵權行為(包括疏忽或其他)等方面,NetApp 概不 負責,即使已被告知有前述損害存在之可能性亦然。

NetApp 保留隨時變更本文所述之任何產品的權利,恕不另行通知。NetApp 不承擔因使用本文所述之產品而產 生的責任或義務,除非明確經過 NetApp 書面同意。使用或購買此產品並不會在依據任何專利權、商標權或任何 其他 NetApp 智慧財產權的情況下轉讓授權。

本手冊所述之產品受到一項(含)以上的美國專利、國外專利或申請中專利所保障。

有限權利說明:政府機關的使用、複製或公開揭露須受 DFARS 252.227-7013(2014 年 2 月)和 FAR 52.227-19(2007 年 12 月)中的「技術資料權利 - 非商業項目」條款 (b)(3) 小段所述之限制。

此處所含屬於商業產品和 / 或商業服務(如 FAR 2.101 所定義)的資料均為 NetApp, Inc. 所有。根據本協議提 供的所有 NetApp 技術資料和電腦軟體皆屬於商業性質,並且完全由私人出資開發。 美國政府對於該資料具有 非專屬、非轉讓、非轉授權、全球性、有限且不可撤銷的使用權限,僅限於美國政府為傳輸此資料所訂合約所允 許之範圍,並基於履行該合約之目的方可使用。除非本文另有規定,否則未經 NetApp Inc. 事前書面許可,不得 逕行使用、揭露、重製、修改、履行或展示該資料。美國政府授予國防部之許可權利,僅適用於 DFARS 條款 252.227-7015(b) (2014年2月) 所述權利。

商標資訊

NETAPP、NETAPP 標誌及 <http://www.netapp.com/TM> 所列之標章均為 NetApp, Inc. 的商標。文中所涉及的所 有其他公司或產品名稱,均為其各自所有者的商標,不得侵犯。